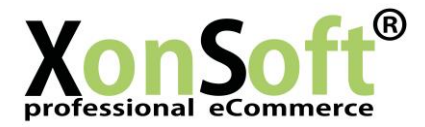

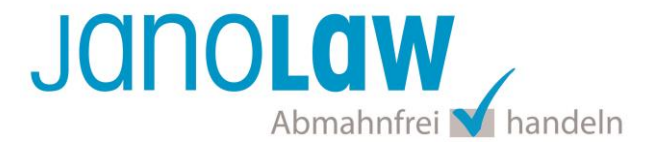

# **Einbindungsanleitung XonSoft**

Die Schnittstellen unterstützt nur die automatisierte Aktualisierung der deutschen Rechtstexte.

# **janolaw Versionshinweis**

Bitte prüfen Sie ob Ihnen die Rechtstexte in der **janolaw Version 3** zur Verfügung stehen. Dies ist der Fall, wenn die Texte im Jahr 2016 erstellt worden sind. Sollten Sie Zweifel haben, dann prüfen Sie nach dem Login in Ihrem persönlichen Bereich [My janolaw](https://www.janolaw.de/login.html) in der Übersicht das Datum der letzten Erstellung bzw. ob Sie den Menüpunkt als [Stammdaten ändern](https://www.janolaw.de/login.html) haben. Mit einer einmaligen Neubeantwortung des gesamten Fragenkatalogs erhalten Sie automatisch die aktuellste Version.

# **Vorbereitung**

Für die Integration des AGB Hosting-Service in XonSoft laden Sie bitte das Plugin herunter und installieren Sie es anhand der folgenden Anleitung. [Plugin downloaden ›](https://www.janolaw.de/export/sites/default/downloads/xonsoft_AGB_Janolaw_1.0.zip)

## **Schritt 1**

Erstellen Sie vor dem Einspielen der Änderungen ein Backup Ihrer derzeitigen Dateien.

## **Schritt 2**

Kopieren Sie alle Dateien aus dem Archiv, in das Verzeichnis beginnend mit dem Verzeichnis /shop, an die entsprechenden Stellen in Ihrer XonSoft Installation.

z.B. /shop/janolaw\_\* -> ihrshopverzeichnis/janolaw\_\* /shop/includes/janolaw.php -> ihrshopverzeichnis/includes/janolaw.php

Bitte beachten Sie, dass eventuelle Anpassungen am optischen Erscheinungsbild dabei verloren gehen könnten.

## **Schritt 3**

Fügen Sie der Datei /shop/includes/configure.php folgende Zeilen vor dem ?> am Ende ein:

define('JANOLAW\_USERID', 'Ihre User ID'); define('JANOLAW\_SHOPID', 'Ihre Shop ID');

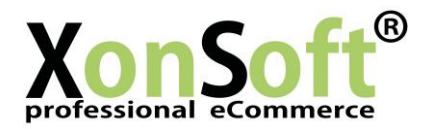

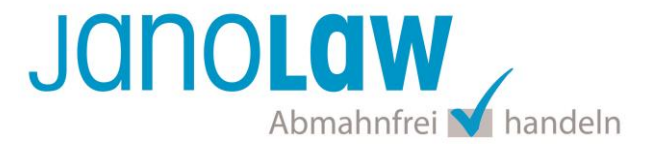

## **Schritt 4**

Um die Inhalte der Dokumente optisch zu verändern, können Sie die Datei janolaw.css als Beispiel CSS Datei verwenden.

## **Schritt 5**

Bitte loggen Sie sich in den Adminbereich Ihres XonSoft-Shops ein.

#### **Schritt 6**

Verwaltung / Management Logo Upload Banner Management Datei Management E-Mail Versand Newsletter Management Gästebuch Suchmaschinen Management Google Sitemap Seiten Management

Wählen Sie dort auf der rechten Seite den Menüpunkt "Verwaltung / Management" aus und rufen den Menüpunkt "*Seiten Management*"

## **Schritt 7**

Erstellen Sie nun über den Unterseiten Manager die notwendigen Seiten für die 4 Dokumente. Wählen Sie dazu den Button Neue Datei aus.

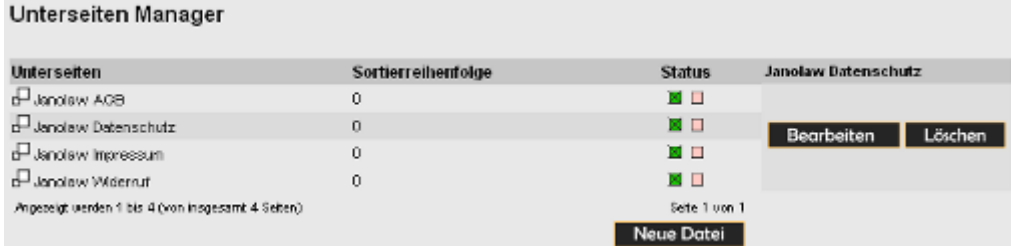

Geben Sie in dem Feld "Überschrift" einen Dateiname ein. Als Link Typ wählen Sie bitte "Extern" aus.

Damit die Zuordnung der Dateien korrekt funktioniert tragen Sie in das Feld Link (für externe Verweise) die jeweils vorgegeben Bezeichnungen ein.

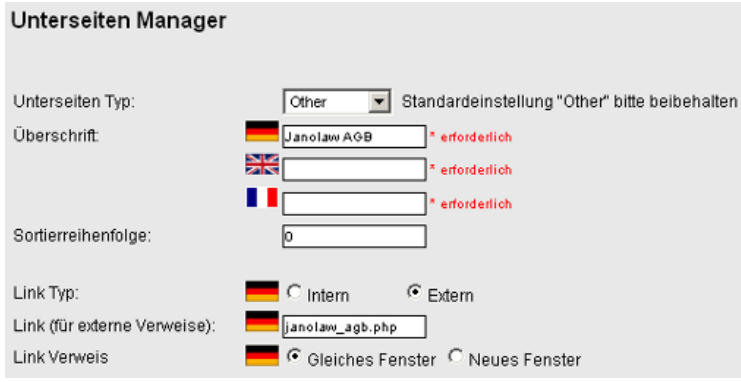

- janolaw agb.php
- janolaw\_datenschutz.php
- janolaw\_impressum.php

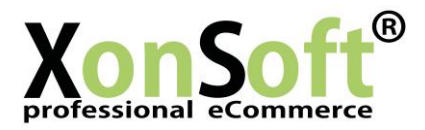

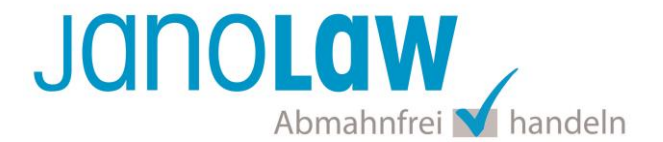

# **E-Mail Auftragsbestätigung rechtssicher gestalten**

Die folgenden Dokumente müssen per E-Mail Auftragsbestätigung oder spätestens mit dem Warenversand dem Kunden zugeschickt werden.

- $\bullet$  AGB
- Widerrufsbelehrung
- Muster-Widerrufsformular
- Datenschutzerklärung ab Mai 2018

Um eine **Abmahnung** zu **vermeiden** empfehlen wir auch den **Versand** der **Datenschutzerklärung** in der E-Mail Auftragsbestätigung aufgrund des für die Shop-Datenschutzerklärungen relevanten Art. 12 der **Datenschutzgrundverordnung** (**DSGVO**)<https://dsgvo-gesetz.de/art-12-dsgvo/> Hier wird explizit von der Übermittlung an die betroffene Person gesprochen und nicht von der allgemeinen Öffentlichkeit.

(1) Der Verantwortliche trifft geeignete Maßnahmen, um der betroffenen Person alle Informationen gemäß den Artikeln 13 und 14 und alle Mitteilungen gemäß den Artikeln 15 bis 22 und Artikel 34, die sich auf die Verarbeitung beziehen, in präziser, transparenter. verständlicher und leicht zugänglicher Form in einer klaren und einfachen Sprache zu übermitteln: dies gilt insbesondere für Informationen, die sich speziell an Kinder richten. Die Übermittlung der Informationen erfolgt schriftlich oder in anderer Form, gegebenenfalls auch elektronisch. Falls von der betroffenen Person verlangt, kann die Information mündlich erteilt werden, sofern die Identität der betroffenen Person in anderer Form nachgewiesen wurde.

# **WICHTIG**

Bitte prüfen Sie im Rahmen eines **Testkaufs** auch ob Sie die Dokumente in der **E-Mail Auftragsbestätigung** korrekt eingebunden haben bzw. ob die oben aufgeführten Dokumente per Schnittstelle automatisch eingebunden wurden.

- Wenn die **Funktionalität nur teilweise gegeben** ist, dann müssen Sie die restlichen Texte händisch in der E-Mail Auftragsbestätigung hinterlegen und diese bei Änderungen manuell aktualisieren.
	- Der Versand kann dann als **E-Mail Anhang** erfolgen indem Sie die Rechtstexte jeweils als PDF Dokument umwandeln.
	- **Alternativ** können Sie den **Rechtstext** auch in die E-Mail Auftragsbestätigung unterhalb der Kaufbestätigung / Signatur **herein kopieren**. Bitte achten Sie bei dieser Variante darauf, dass Sie nicht die von der Schnittstelle automatisch eingespielten Rechtstexte überschreiben, da bei der nächsten Synchronisation die von Ihnen händisch ergänzten Texte überschrieben werden.

Ihre Rechtstexte im Word Format finden Sie nach dem Login in Ihrem persönlichen Bereich [My janolaw](https://www.janolaw.de/login.html) über den Klick auf PÜbersicht aufrufen ›

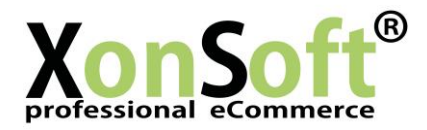

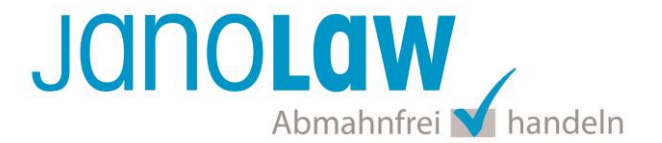

#### **HINWEIS**

Eine reine Verlinkung auf die Rechtstexte in der E-Mail Auftragsbestätigung ist nicht ausreichend!

# **Textuelle Änderungen**

Bitte nehmen Sie eventuelle Änderungen an den janolaw Dokumenten ausschließlich auf www.janolaw.de vor. Dazu müssen Sie sich in den Bereich [My janolaw](https://www.janolaw.de/login.html) einloggen und dort die Dokumente ggf. neu erstellen.

#### **Einbindung der Rechtstexte im Internetshop**

Die AGB, Widerrufsbelehrung, Muster-Widerrufsformular, Datenschutzerklärung und Impressum müssen in den Internetshop leicht auffindbar eingebunden werden z.B. mittels deutlich beschrifteten Links im Footer.

## **Muster-Widerrufsformular**

Das Muster-Widerrufsformular muss per E-Mail oder spätestens mit dem Warenversand zugeschickt werden. Zusätzlich muss das Widerrufsformular als weiterer Menüpunkt / Link in Ihren Internetshop neben den schon bestehenden Links für AGB, Impressum, Datenschutzerklärung, Widerrufsbelehrung und dem aktiven Link zur Online Streitbeilegungsplattform (OS-Plattform) angelegt werden.

#### **Online Streitschlichtungsvorlage (OS-Plattform)**

Nach der europäischen ODR-Verordnung (Verordnung über die außergerichtliche Online-Beilegung verbraucherrechtlicher Streitigkeiten) müssen Unternehmer, die an Verbraucher verkaufen seit dem 9. Januar 2016 auf ihren Webshops einen **aktiven Link** auf die OS-Plattform [\(https://ec.europa.eu/consumers/odr/](https://ec.europa.eu/consumers/odr/) ) setzen **und ihre E-Mail Adresse angeben**.

#### **WICHTIG**:

Sie sollten den Link zur Plattform weder unter das Impressum noch in die AGB einfügen, da er dort als "versteckt" gelten könnte.

Hier unser Textvorschlag:

*Die EU-Kommission stellt eine Plattform für außergerichtliche Streitschlichtung bereit. Verbrauchern gibt dies die Möglichkeit, Streitigkeiten im Zusammenhang mit ihrer Online-Bestellung zunächst außergerichtlich zu klären. Die Streitbeilegungs-Plattform finden Sie hier: <https://ec.europa.eu/consumers/odr/>*

*Unsere E-Mail für Verbraucherbeschwerden lautet: ......@......*